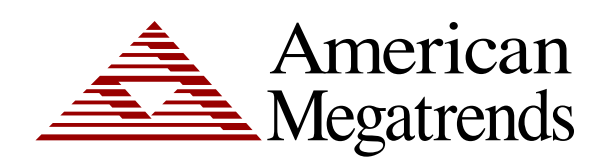

## **AMI Debug Remote User's Guide**

MAN-AMIDEBUGR 08/06/09 © Copyright 1998-2009 American Megatrends, Inc. All rights reserved. American Megatrends, Inc. 5555 Oakbrook Parkway Building 200 Norcross, GA 30093

> This publication contains proprietary information which is protected by copyright. No part of this publication can be reproduced, transcribed, stored in a retrieval system, translated into any language or computer language, or transmitted in any form whatsoever without the prior written consent of the publisher, American Megatrends, Inc. American Megatrends, Inc. acknowledges all trademarks and trade names that may be used in this document to refer to either the entities claiming the marks and names or their products. American Megatrends, Inc. disclaims any proprietary interest in trademarks and trade names other than its own.

### **Revision History**

04/30/09 Initial Release 08/06/09 Added Setting up Section

### **Table of Contents**

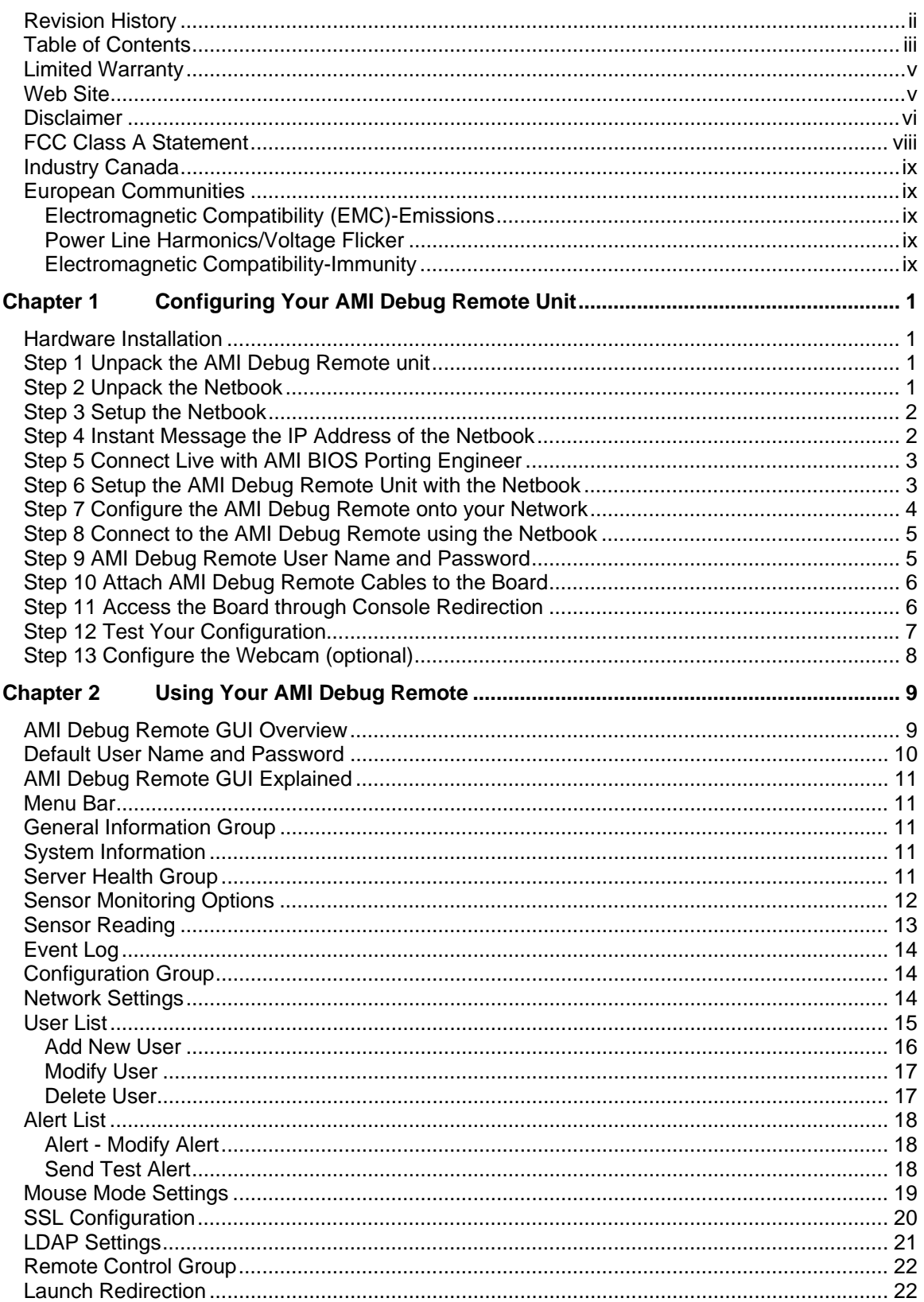

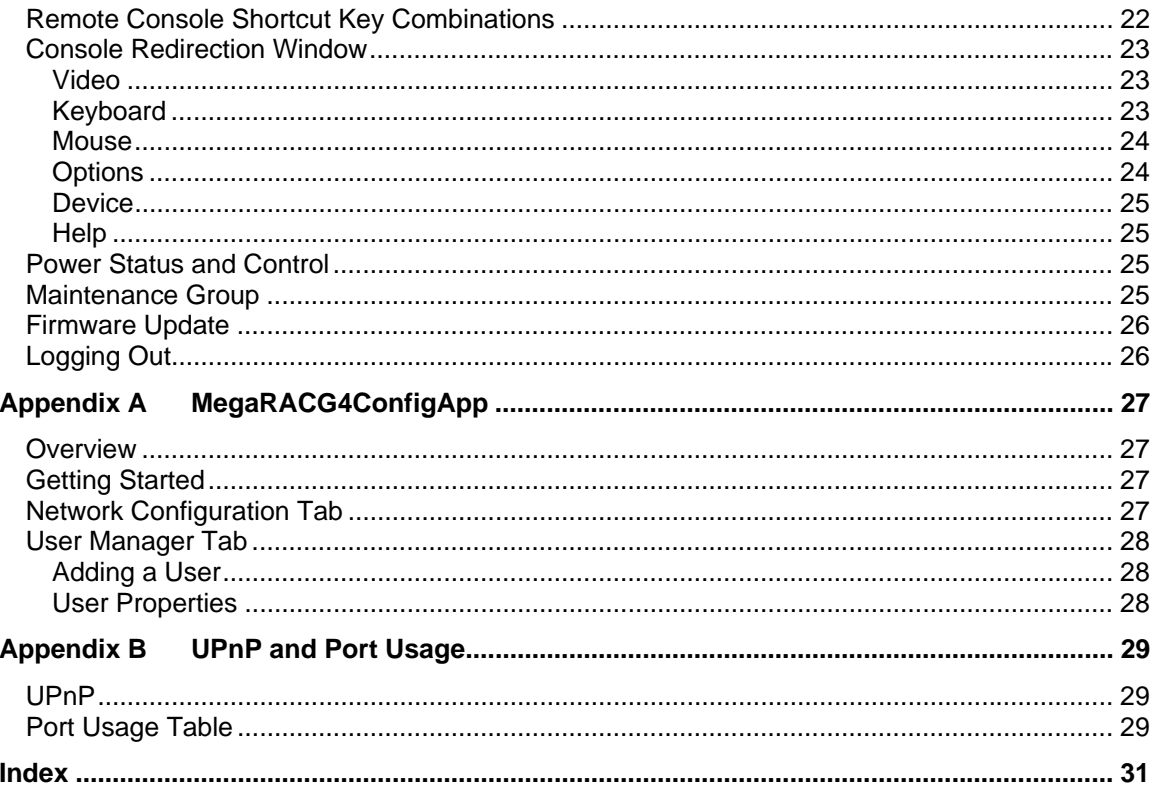

The buyer agrees that if this product proves to be defective, American Megatrends is only obligated to repair or replace this product at American Megatrends' discretion according to the terms and conditions of the warranty registration unit that accompanies this product. American Megatrends shall not be liable in tort or contract for any loss or damage, direct, incidental or consequential resulting from the use of this product. Please see your licensing agreement or contract for more information concerning technical support.

### **Technical Support**

See your licensing agreement or contract for more information concerning technical support.

#### **Web Site**

We invite you to access the American Megatrends World Wide Web site at:

http://www.ami.com/

#### **Disclaimer**

This manual describes the operation of the American Megatrends AMI Debug Remote unit. Although efforts have been made to assure the accuracy of the information contained here, American Megatrends expressly disclaims liability for any error in this information, and for damages, whether direct, indirect, special, exemplary, consequential or otherwise, that may result from such error, including but not limited to the loss of profits resulting from the use or misuse of the manual or information contained therein (even if American Megatrends has been advised of the possibility of such damages). Any questions or comments regarding this document or its contents should be addressed to American Megatrends at the address shown on the inside of the front cover.

American Megatrends provides this publication "as is" without warranty of any kind, either expressed or implied, including, but not limited to, the implied warranties of merchantability or fitness for a specific purpose.

Some states do not allow disclaimer of express or implied warranties or the limitation or exclusion of liability for indirect, special, exemplary, incidental or consequential damages in certain transactions; therefore, this statement may not apply to you. Also, you may have other rights which vary from jurisdiction to jurisdiction.

This publication could include technical inaccuracies or typographical errors. Changes are periodically made to the information herein; these changes will be incorporated in new editions of the publication. American Megatrends may make improvements and/or revisions in the product(s) and/or the program(s) described in this publication at any time.

Requests for technical information about American Megatrends products should be made to your American Megatrends account representative.

You should have received the following:

- American Megatrends *AMI Debug Remote unit*
- Netbook with pre-installed software
- American Megatrends *Debug RX unit*
- USB to RS232 Converter
- USB 2.0 Hub
- Webcam
- VGA Splitter Cable
- AMI Debug Remote USB Cable with a power jack input for the AC Adapter
- AMI Debug Remote feature connector cable
- AC Adapter

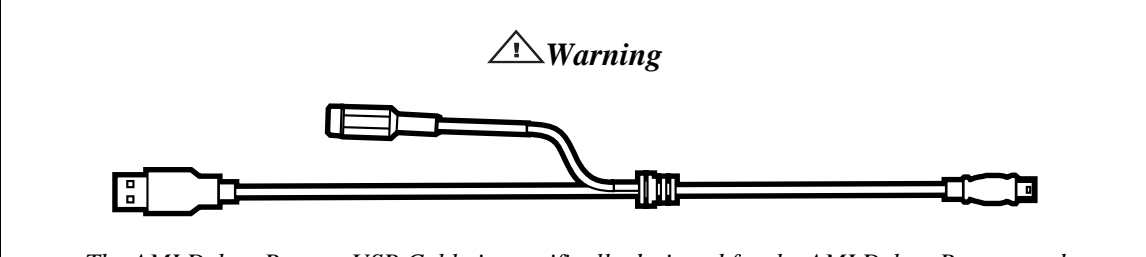

*The AMI Debug Remote USB Cable is specifically designed for the AMI Debug Remote and MegaRACG4 revision E PCB and newer revisions only. Do not use the AMI Debug Remote USB Cable for any other MegaRAC device.* 

## **Note:**

The AC Adapter continues to provide power to the MegaRAC unit in the event that the host system is on standby mode (3.3V STB) or powered on. The AC Adapter plugs into the AMI Debug Remote USB Cable.

Your AMI Debug Remote may or may not ship with everything listed in the *Packing List*. Contact your AMI account representative to find out what is shipped with your AMI Debug Remote.

## **Note:**

To setup the AMI Debug Remote, you need to have two separate Ethernet cables.

- One Ethernet connection is required for the Netbook. The Netbook requires the use of TCP port number 4899. TCP port number 4899 must be allowed through your corporate firewall and directed to the IP address of the Netbook.
- One Ethernet connection is required for the AMI Debug Remote unit. The Ethernet connection for the AMI Debug Remote unit must be on the same subnet as the Netbook.

This device complies with Part 15 of the FCC Rules. Operation is subject to the following two conditions: (1) this device may not cause harmful interference, and (2) this device must accept any interference received, including interference that may cause undesired operation.

## **Note:**

This equipment has been tested and found to comply with the limits for a Class A digital device, pursuant to Part 15 of the FCC Rules. These limits are designed to provide reasonable protection against harmful interference in a residential installation. This equipment generates, uses, and can radiate radio frequency energy and, if not installed and used in accordance with the instructions, may cause harmful interference to radio communications. Operation of this device in a residential area is likely to cause harmful interference in which case the user will be required to correct the interference at his own expense.

If this equipment does cause harmful interference to radio or television reception, which can be determined by turning the equipment off and on, the user is encouraged to try to correct the interference by one or more of the following measures:

- Reorient or relocate the receiving antenna.
- Increase the separation between the equipment and receiver.
- Connect the equipment into an outlet on a circuit different from that to which the receiver is connected.
- Consult the dealer or an experienced radio/TV technician for help.

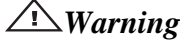

*Changes or modifications to this device not expressly approved by American Megatrends could void the user's authority to operate the equipment.* 

This Class A digital apparatus meets all requirements of the Canadian Interference Causing Equipment Regulations. Operation is subject to the following two conditions; (1) this device digital apparatus meets all requirements of the Canadian Interference Causing Equipment Regulations. Operation is subject to the following two conditions; (1) this device may not cause harmful interference, and (2) this device must accept any interference received, including interference that may cause undesired operation.

Cet appareillage numérique de la classe A répond à toutes les exigences de l'interférence canadienne causant des règlements d'équipement. L'opération est sujette aux deux conditions suivantes: (1) ce dispositif peut ne pas causer l'interférence nocive, et (2) ce dispositif doit accepter n'importe quelle interférence reçue, y compris l'interférence qui peut causer l'opération peu désirée.

### **European Communities**

#### **Electromagnetic Compatibility (EMC)-Emissions**

- Directive 89/336/EEC as amended by
- Directive 92/31/EEC
- Directive 93/68/EEC [CE Marking]
- EN 55024: 1998 + A1:2001 + A2:2003
- EN 55022:1998 (EU)

#### **Power Line Harmonics/Voltage Flicker**

- European Union-- EN 55022:1998 Radiated & Conducted Emissions Class A
- European Union-- EN 61000-3-2/-3 Harmonics & Flicker

#### **Electromagnetic Compatibility-Immunity**

• European Union-- EN 55024: 1998 + A1:2001 + A2:2003

## **Chapter 1 Configuring Your AMI Debug Remote Unit**

## **Note:**

To setup the AMI Debug Remote, you need to have two separate Ethernet cables.

- One Ethernet connection is required for the Netbook. The Netbook requires the use of TCP port number 4899. TCP port number 4899 must be allowed through your corporate firewall and directed to the IP address of the Netbook.
- One Ethernet connection is required for the AMI Debug Remote unit. The Ethernet connection for the AMI Debug Remote unit must be on the same subnet as the Netbook.

### **Hardware Installation**

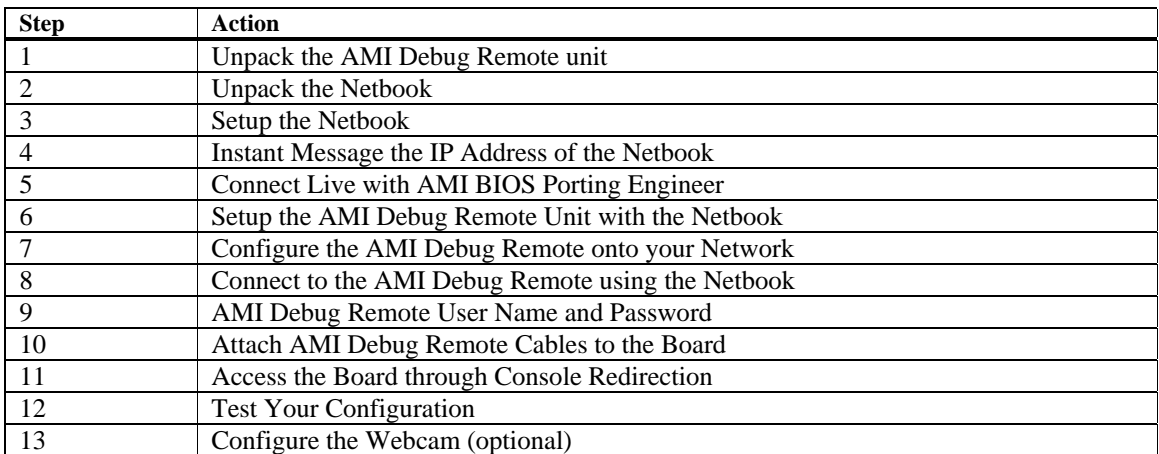

Use the following steps to install the AMI Debug Remote unit.

### **Step 1 Unpack the AMI Debug Remote unit**

Inspect the cardboard carton for obvious damage. If damaged, call 770-246-8600. Leave it in its original packing.

#### **Step 2 Unpack the Netbook**

Remove the Netbook and its power cable. The Netbook power cable is labeled to indicate that it belongs to the Netbook.

Connect the Netbook to an external Ethernet connection and power it on. Once the Netbook powers on, a notification will be sent via a pre-configured instant messaging (IM) client that the system is active and online.

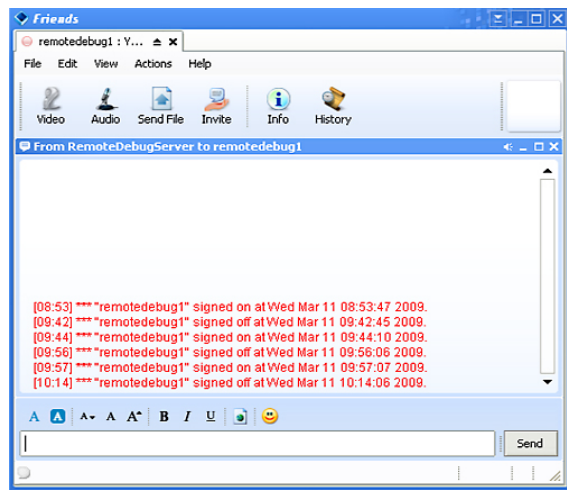

### **Step 4 Instant Message the IP Address of the Netbook**

Once the Netbook has fully booted up, the IP address discovery application runs and displays both the internal and external IP addresses of the Netbook.

Send the external IP address (as shown in the picture denoted by an arrow pointing to the second IP address) via the IM client. This is the IP address that is used by TCP port number 4899.

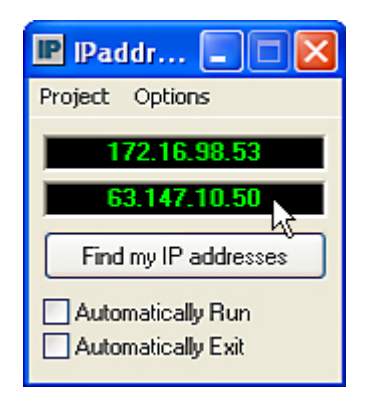

## **Note:**

TCP port number 4899 must be allowed through your corporate firewall and directed to the IP address of the Netbook.

### **Step 5 Connect Live with AMI BIOS Porting Engineer**

Once the IM message is sent, your AMI BIOS Porting Engineer will attempt to establish a secure connection to the Netbook. The remote connection will be through the preinstalled VNC software.

## **Note:**

When this document was released, RaDmin3.3 was being used as the VNC software. The VNC software is subject to change.

Full control of the Netbook is handed over to the AMI BIOS Porting Engineer once your AMI BIOS Porting Engineer successfully establishes a connection with the Netbook. You can access the Netbook simultaneously during the remote session. During the remote session, the actions of the AMI BIOS Porting Engineer will override your actions.

### **Step 6 Setup the AMI Debug Remote Unit with the Netbook**

Connect the power cable and an Ethernet cable to the AMI Debug Remote unit. Wait approximately 45 seconds for the AMI Debug Remote unit to boot up. Next plug the USB cable end of the power cable into any USB port on the Netbook. The Netbook should now start seeing multiple USB devices and loading the necessary drivers. Upon the driver loading completion, run the G4 Configuration applet located on the desktop of the Netbook.

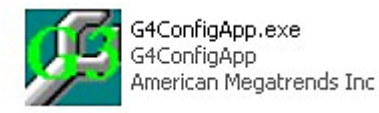

### **Step 7 Configure the AMI Debug Remote onto your Network**

From within the Network Configuration screen of the G4 Configuration utility, add the IP address, Subnet Mask and Gateway addresses that are compatible with your network. A static IP address is the preferred method. An example can be found below.

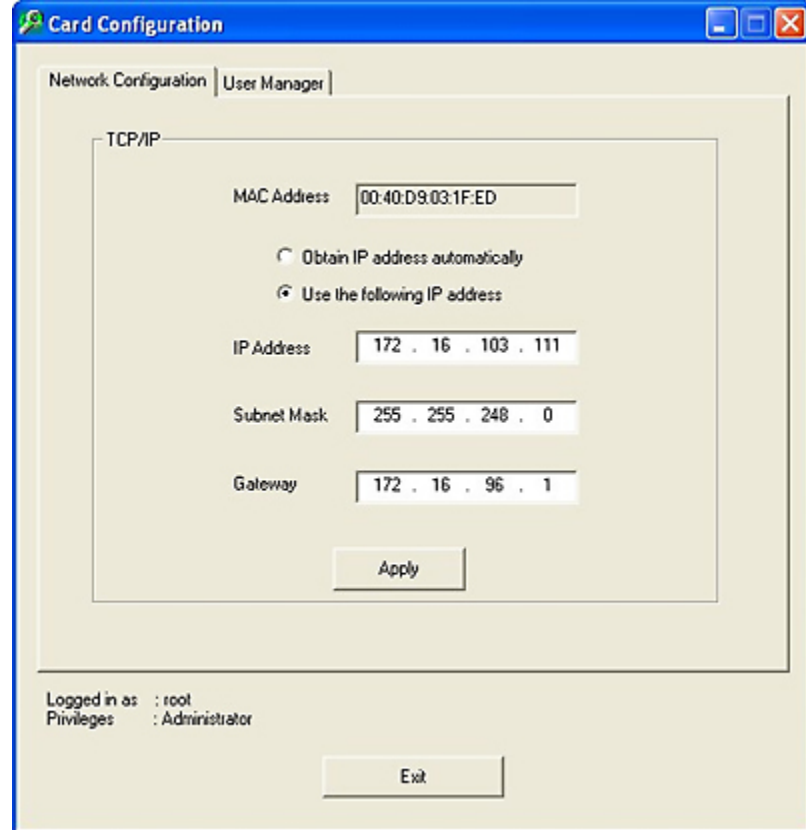

### **Step 8 Connect to the AMI Debug Remote using the Netbook**

Use the Netbook to locally log into the AMI Debug Remote unit, through the preinstalled Internet Explorer found on the desktop. Enter the IP address for the AMI Debug Remote unit in the following format:

 **xxx.xxx.xxx.xxx** 

## **Note:**

- Do not update the Internet Explorer on the Netbook.
- Simply type the IP address into the address bar. Typing 'http://' is not required.

### **Step 9 AMI Debug Remote User Name and Password**

The MegaRAC G4 login page opens, asking for a username & password to log into the AMI Debug Remote unit.

Enter the proper credentials to obtain control of the AMI Debug Remote unit. The default user name is root and the default password is superuser. Both are case sensitive.

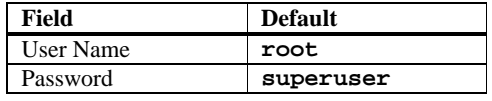

## **Note:**

The default user name and password are in lower-case characters.

### **Step 10 Attach AMI Debug Remote Cables to the Board**

Connect the video splitter cable and the voltage sensing header to the board that you want to debug.

### *Important*

Use only one of the following connectors:

- Jumper shunt
- USB plug
- ATX adapter

Next, connect the *MB Power* connector to your *Power Button* header and the *MB Reset* connector to your *Reset* header.

## **Note:**

By default the end caps are closed, only remove them if they are needed for the appropriate connections.

### **Step 11 Access the Board through Console Redirection**

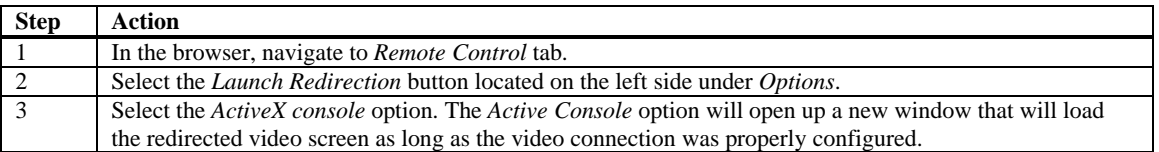

## **Note:**

If the popup window does not open, close Internet Explorer. Reconnect to the AMI Debug Remote again through a new Internet Explorer session.

At this point make sure that *Power Controller Feature* cable is connected and sensing power correctly. To do this, you can perform a power cycle and a resetting sequence.

# **Note:**  Be sure to observe the system rebooting via the console redirection screen.

 When the power connectors are configured properly the AMI Debug Remote will be able to detect the power status of the SUT.

If the board that is being debugged is off, your only available option is the *Power On* option.

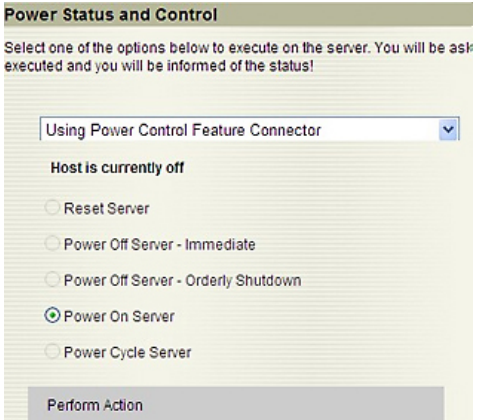

If the board that is being debugged is powered on, you will see a host of available options such as reset server, power cycle and two different power off options.

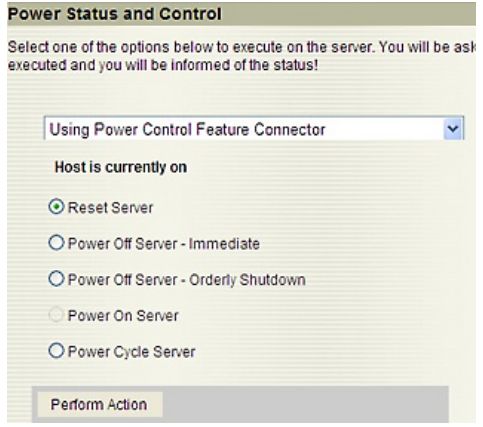

## **Note:**

This step is optional depending on your need for it.

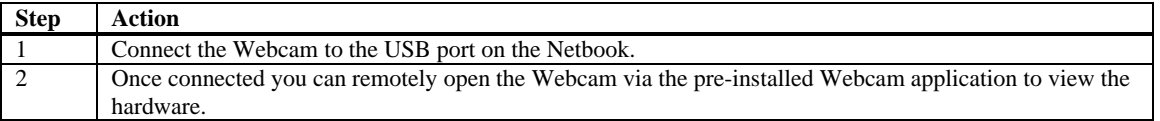

## **Note:**

This application requires a high amount of system resources so only run it as necessary, to view the hardware.

## **Chapter 2 Using Your AMI Debug Remote**

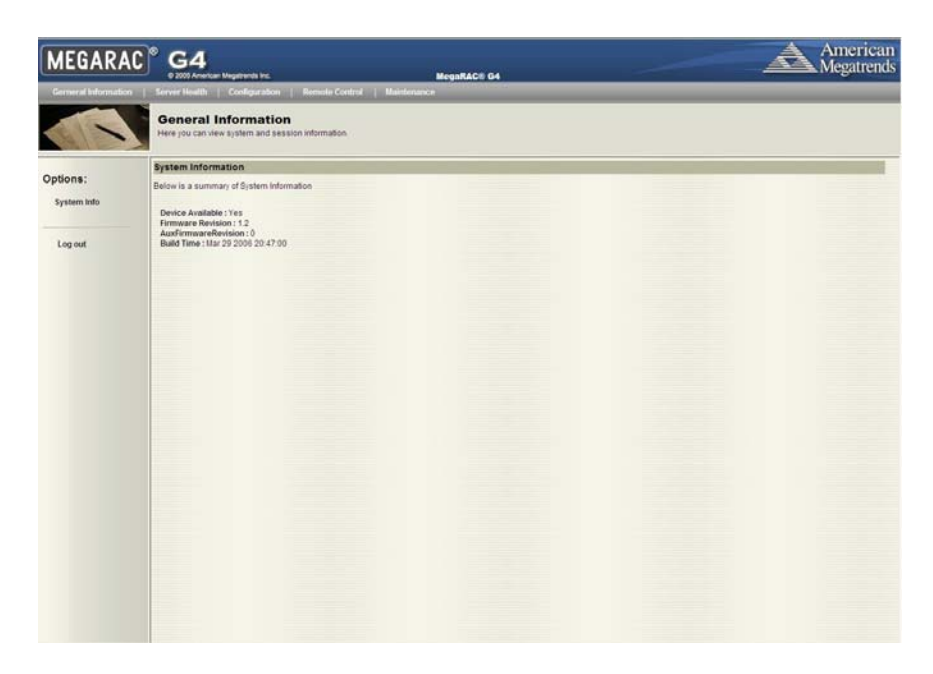

### **AMI Debug Remote GUI Overview**

The AMI Debug Remote has a user-friendly Graphics User Interface (GUI) called the *AMI Debug Remote GUI*. It is designed to be easy to use. It has a low learning curve because it uses a standard Internet browser. You can expect to be up and running in less than five minutes.

This chapter allows you to become familiar with the *AMI Debug Remote GUI*'s various functions. Each function is described in detail.

## **Note:**

Your *AMI Debug Remote GUI* may not match this document. If it does not appear to be the same, you can visit ami.com and download the most current user's guide.

### **Default User Name and Password**

When you first try to access your AMI Debug Remote, you will be prompted to enter a user name and password. The default user name and password are as follows:

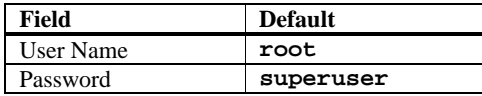

## **Note:**

The default user name and password are in lower-case characters.

### **AMI Debug Remote GUI Explained**

After you successfully log into your AMI Debug Remote, you are greeted with the *AMI Debug Remote GUI*.

#### **Menu Bar**

There is a menu bar located at the top of the *AMI Debug Remote GUI*. It lists the following groups:

- General Information Group
- Server Health Group
- Configuration Group
- Remote Control Group
- Maintenance Group

#### **General Information Group**

This group of pages allows you to view system information.

#### **System Information**

This page displays information about the firmware and device availability.

#### **Server Health Group**

This group of pages allows you to view the sensor readings, system event logs and allows configuring of the health 'Monitoring Mode'.

### **Sensor Monitoring Options**

This page allows you to select sensor monitoring options. Sensors can be monitored external baseboard management controller (BMC) connected to the PMB bus or you can directly monitor sensors on the I2C bus.

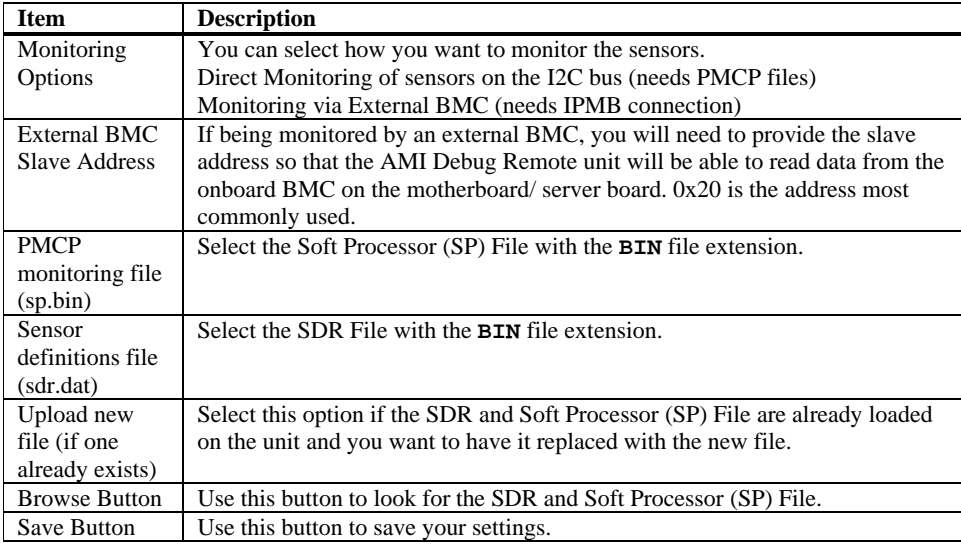

### **Sensor Reading**

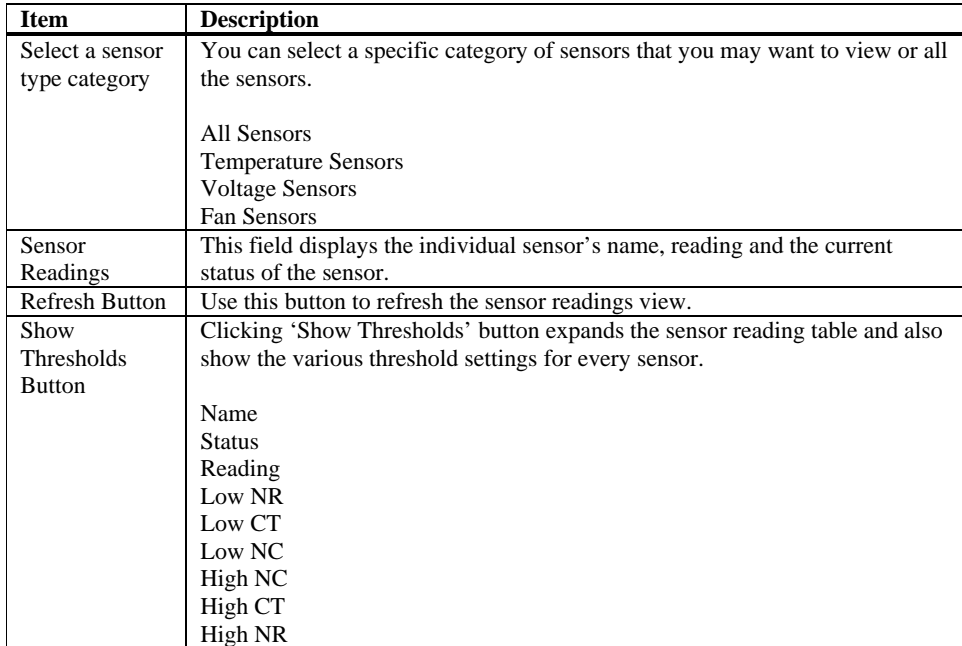

This page displays all sensor readings and thresholds from the system.

On this page there is a table of the events from the system's event log.

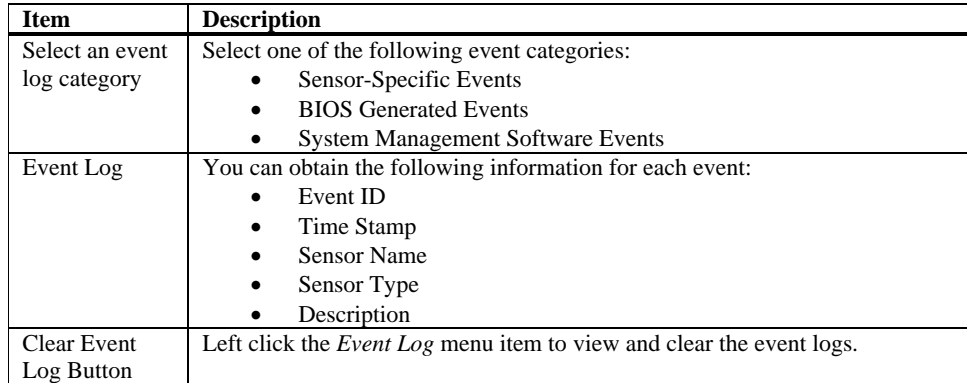

### **Configuration Group**

This group of pages allows you to access various configuration settings.

### **Network Settings**

This page allows you to view and modify the network settings on this page. Select whether to obtain an IP address automatically or manually configure one.

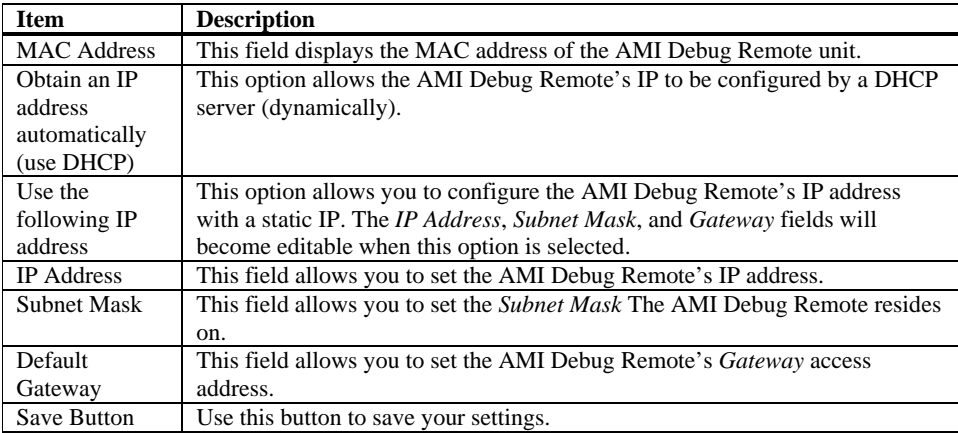

### **User List**

This page allows you to view the current list of user slots for the server. If you would like to delete or modify a user, select their name in the list and press Delete User or Modify User. To add a new user, select an un-configured slot and press Add User.

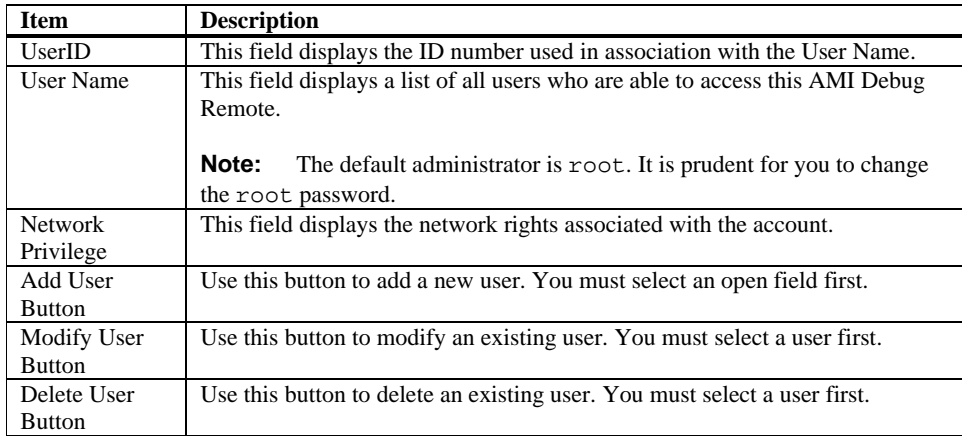

This page allows you to enter the requested information for the new user. You can add a new user by entering the information for the new user and by selecting the Add button. Press Cancel to return to the user list.

## **Note:**

Only user accounts with administrative rights are allowed to add, edit, and remove users. Non-administrator users can only change their own password. If a new user is given administrative privileges, permissions are automatically granted for all interfaces.

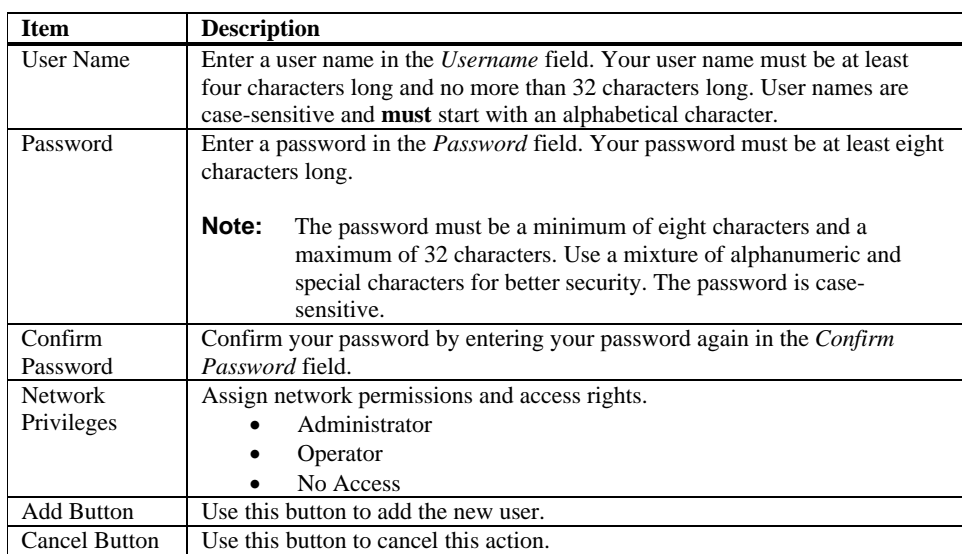

### **Modify User**

Enter the new information for the user below and press Modify. Press Cancel to return to the user list.

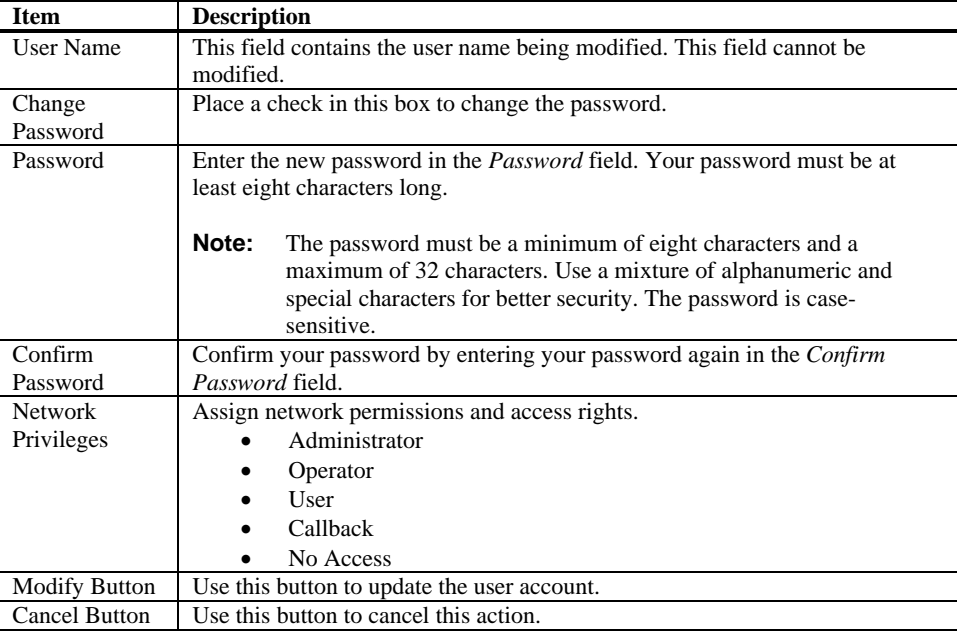

#### **Delete User**

If you would like to delete a user, select their name in the list and select the Delete User button.

### **Alert List**

On this page you can configure alert destinations. To delete an alert, select it and press Delete. To create a new alert, select a "Not Configured" alert table entry and click 'Modify' button.

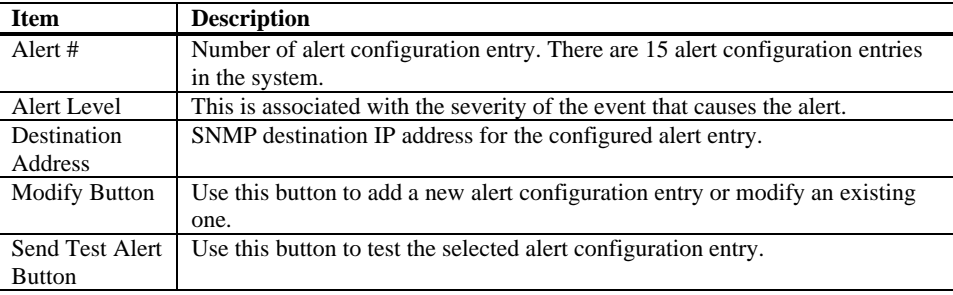

#### **Alert - Modify Alert**

Please enter the information for the new alert below and press Save.

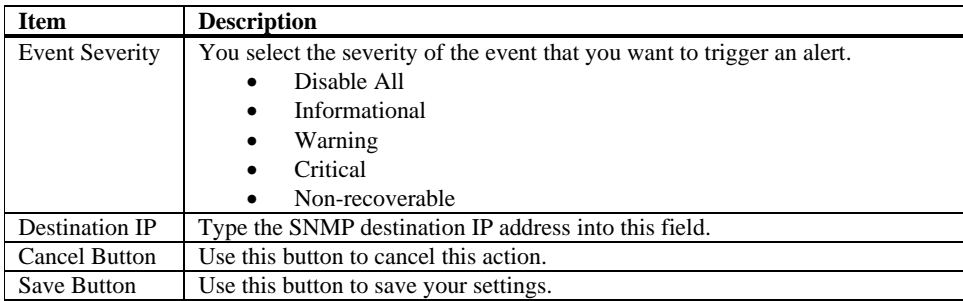

#### **Send Test Alert**

To send a test alert, select it and select the *Send Test Alert* button.

### **Mouse Mode Settings**

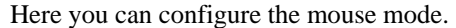

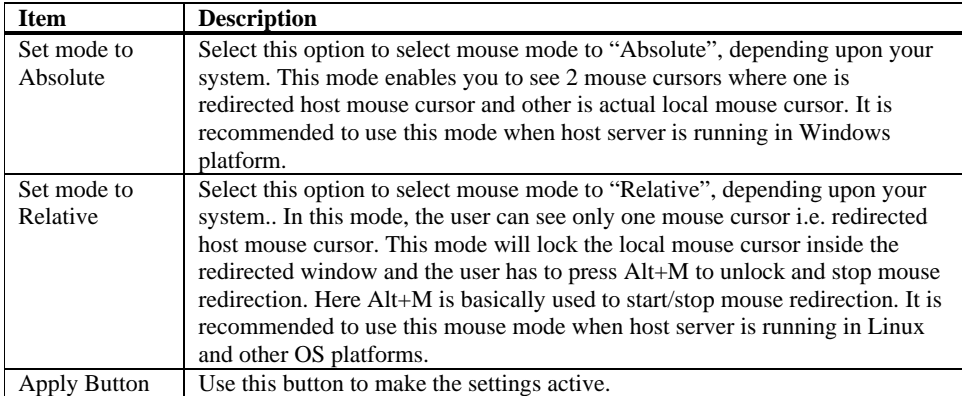

### **SSL Configuration**

Here you can upload an *SSL Certificate* and *SSL Private Key* to use when accessing your AMI Debug Remote.

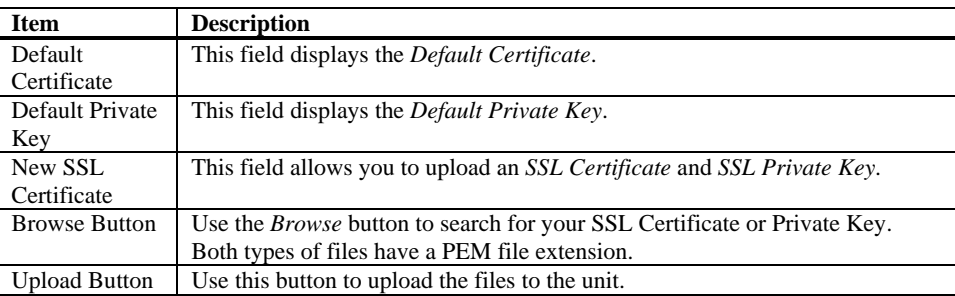

## **Note:**

The AMI Debug Remote does not support pass-phrase encrypted certificates. Once you upload the certificates, left click the OK button to reset your AMI Debug Remote.

You can now access your AMI Debug Remote securely using the following format in your IP Address field from your Internet browser:

https://<your AMI Debug Remote's IP address here>

For example, if your AMI Debug Remote's IP address is 192.168.0.30, enter the following:

https://192.168.0.30

Notice the <**s**> after <**http**>.

## **Note:**

You must accept the certificate before you are able to access your AMI Debug Remote again.

### **LDAP Settings**

This page allows you to access the Lightweight Directory Access Protocol (LDAP) Server and authentication information and LDAP Settings information.

LDAP is an Internet protocol that MegaRAC® unit can use to authenticate users. If you have an LDAP server configured on your network, you can use it as an easy way to add, manage and authenticate MegaRAC® unit users. It does this by passing login requests to your LDAP Server. This means that there is no need to define an additional authentication mechanism when using the MegaRAC unit. Since your existing LDAP Server keeps authentication centralized, you will always know who is accessing network resources and can easily define user/group-based policies to control access.

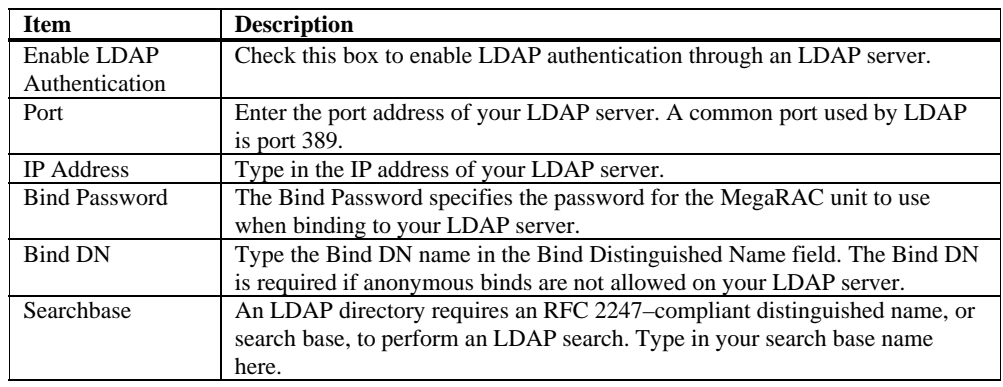

Use the following fields to authenticate and access the LDAP server.

This group of pages allows you to manage the remote console and power status of the server.

#### **Launch Redirection**

This page allows you to launch console redirection and to manage the remote server. Select the desired viewer that you wish to use to start redirection. Click on the appropriate button to launch the remote console.

Two console viewers are available for redirection support.

- 1. ActiveX Console (Only on a windows platform with Internet Explorer)
- 2. Java Console (Recommended on all platforms)

#### **Remote Console Shortcut Key Combinations**

The most powerful feature of your AMI Debug Remote is the ability to redirect the host system's console. To redirect the host system's console is the ability to manage your host system as if it were physically in front of you, when it is not. The following table is a list of basic keystrokes and their functions:

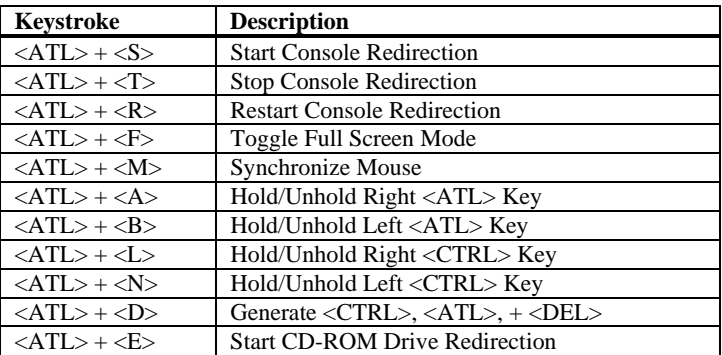

## **Note:**

Occasionally, when invoking the  $\langle ALT \rangle + \langle E \rangle$  keys, the screen does not refresh and will appear to be blank. You can hit any key on your keyboard or move the mouse to refresh the screen.

#### **Video**

This dropdown menu contains the following dropdown menu items:

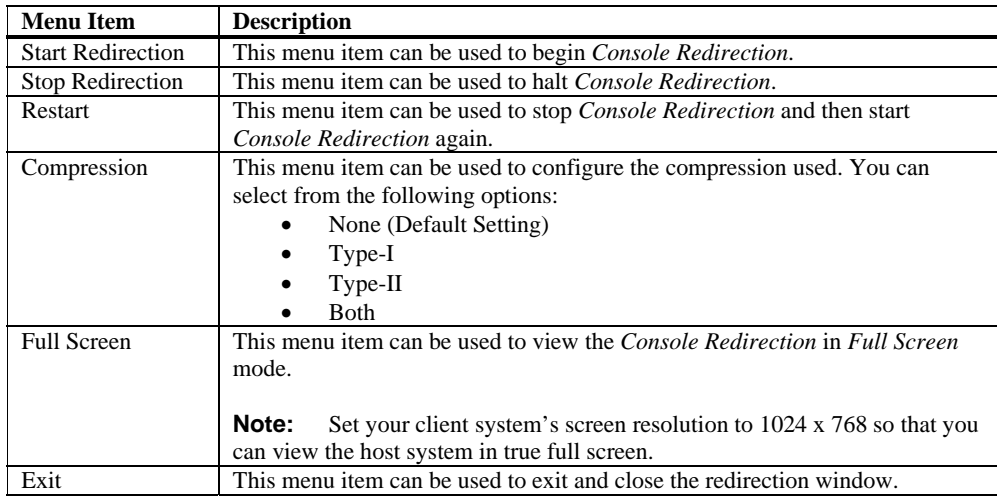

### **Keyboard**

This dropdown menu contains the following dropdown menu items:

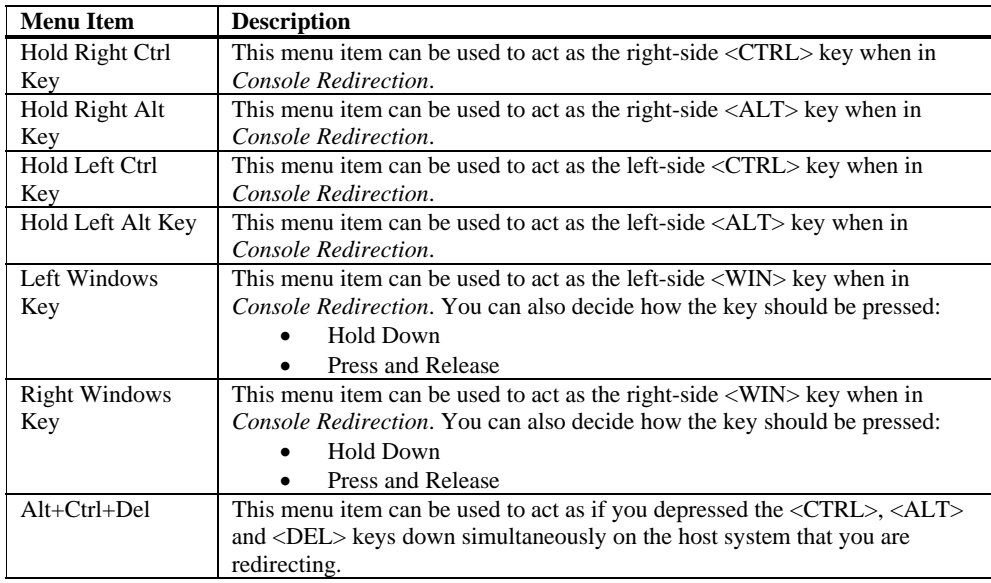

#### **Mouse**

This dropdown menu contains the following dropdown menu item:

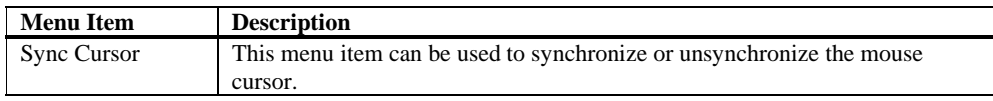

### **Options**

This dropdown menu contains the following dropdown menu items:

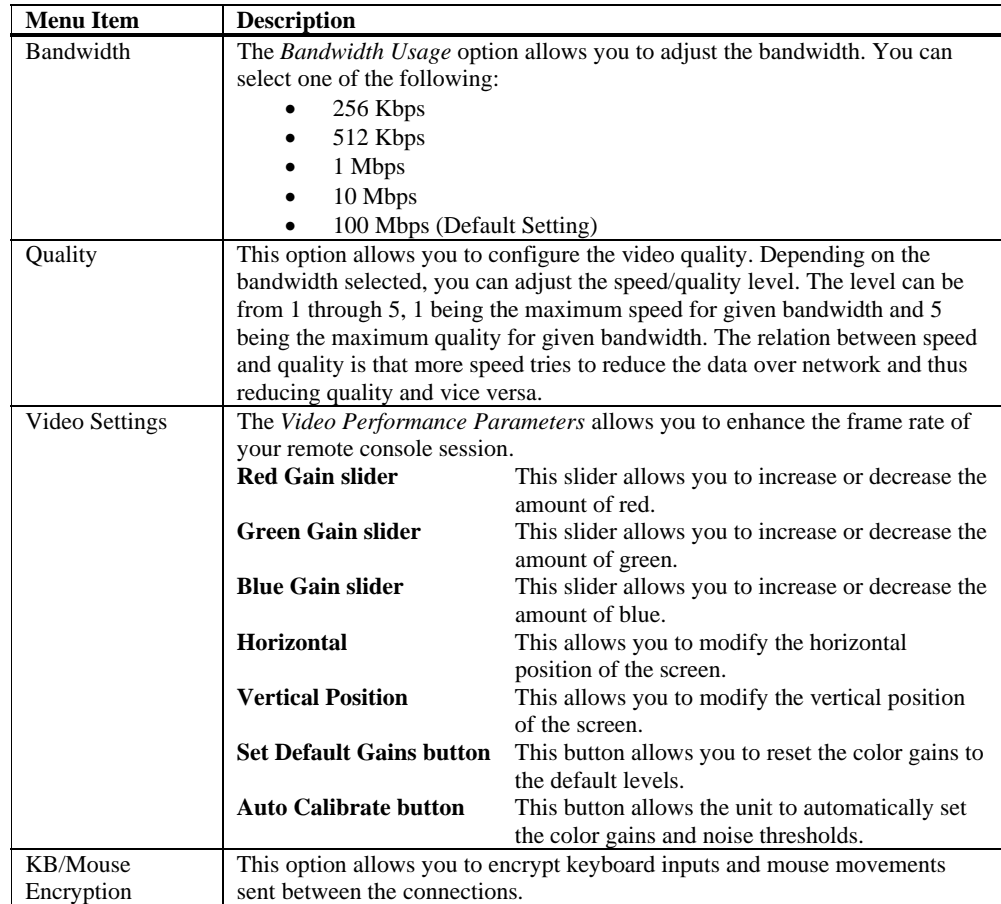

#### **Device**

This dropdown menu contains the following dropdown menu items:

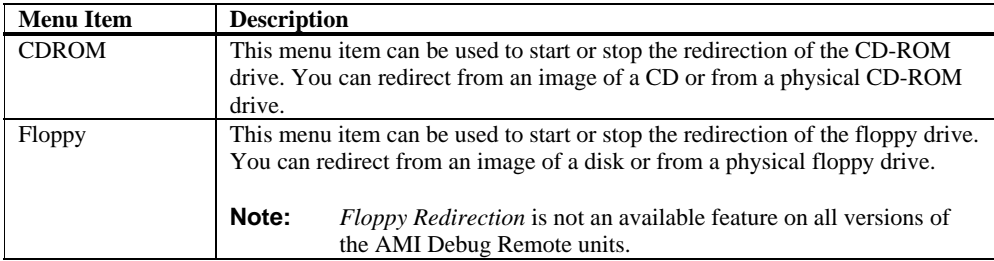

#### **Help**

This dropdown menu contains the following dropdown menu item:

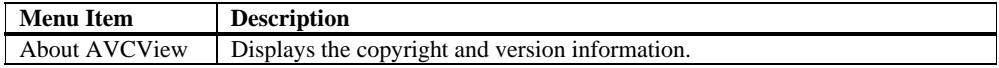

### **Power Status and Control**

This page allows you to view and control the power of your host system. Select one of the options listed in the following table to execute on your host system. You will be asked to confirm your choice. Upon confirmation, the command will be executed and you will be informed of the status.

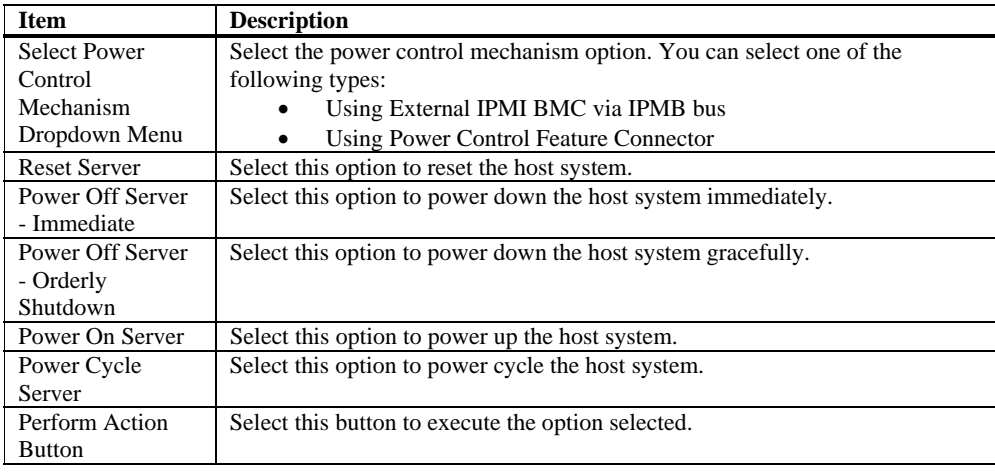

### **Maintenance Group**

This group of pages allows you to do maintenance tasks on the device.

## *Warning*

*DO NOT CLOSE THE WINDOW USING THE CLOSE BUTTON (X) ON THE TITLE BAR WHEN THE MEGARAC® IS IN UPDATE MODE. USE THE CANCEL BUTTON ONLY!* 

## **Note:**

- The firmware upgrade process is a crucial operation. Make sure that the chances of a power or connectivity loss are minimal when performing this operation.
- Once you enter into *Update Mode* and choose to cancel the firmware flash operation, the MegaRAC® unit must be reset. This means that you must close the Internet browser and log back onto the MegaRAC® unit before you can perform any other types of operations.

You can update the device's firmware here. Select the Enter Update Mode button to put the device in a special mode that allows firmware update. You can now follow the instructions presented in the subsequent pages to successfully update the unit's firmware. The device will reset if update is canceled.

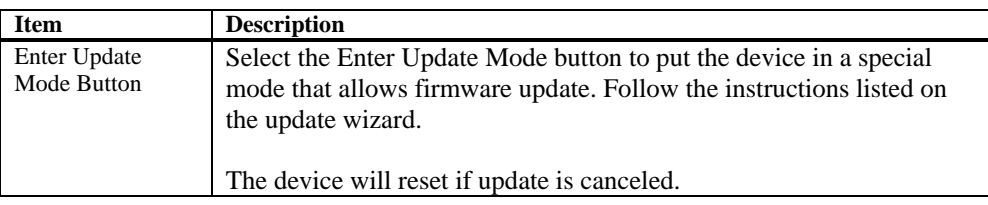

### **Logging Out**

To log out, simply click on the *Log Out* link.

## **Appendix A MegaRACG4ConfigApp**

#### **Overview**

The MegaRAC unit can be located using the *MegaRACG4ConfigApp* utility. Once the IP Address is located or configured, you can use your Internet browser to access the MegaRAC unit remotely. The *MegaRACG4ConfigApp* utility is a GUI-based program that must be run from the host machine. The host machine is the computer that has the MegaRAC unit installed in it.

#### **Getting Started**

To run the *MegaRACG4ConfigApp* program, double left click the **MegaRACG4ConfigApp.exe** icon located in the following directories on your *MegaRAC™ REMOTE DEBUG CD:*  **CDROM\ServerAgent\Windows\** 

The *MegaRACG4ConfigApp Dialog* window will appear. When prompted for the user name and password, use **root** for the User Name and **superuser** for the Password. Both are all lower-case characters. Once logged in, you will be able to get the MegaRAC unit's current network information.

### **Network Configuration Tab**

The *Network Configuration* tab allows you to change the way the MegaRAC™ REMOTE DEBUG unit connects to the network. By default, the MegaRAC<sup>™</sup> REMOTE DEBUG unit obtains an IP address dynamically via DHCP. You can change this by specifying the IP address, network mask, and gateway.

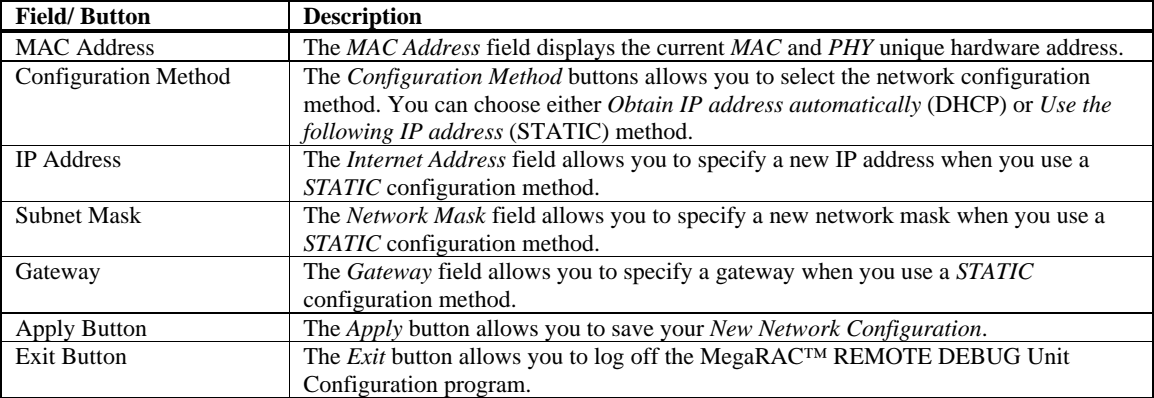

The *Network Configuration* fields are explained below:

The *User Manager* tab allows you to manage the MegaRAC™ REMOTE DEBUG unit's users. Here you can add, delete, and modify users.

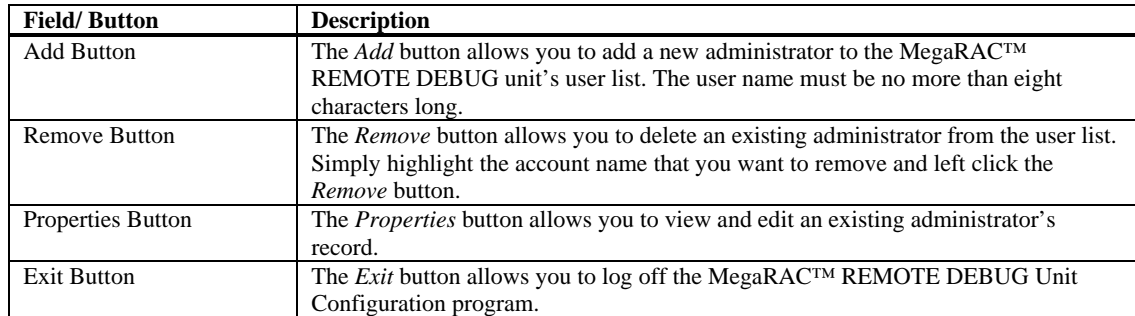

#### **Adding a User**

The *Add User* fields are explained below:

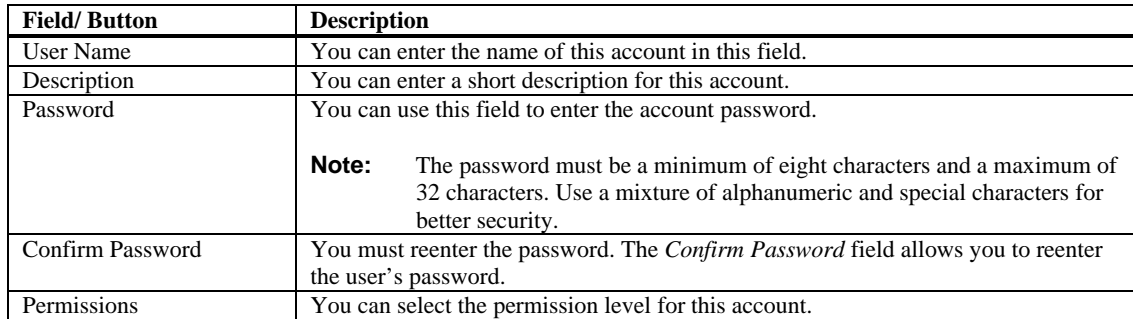

#### **User Properties**

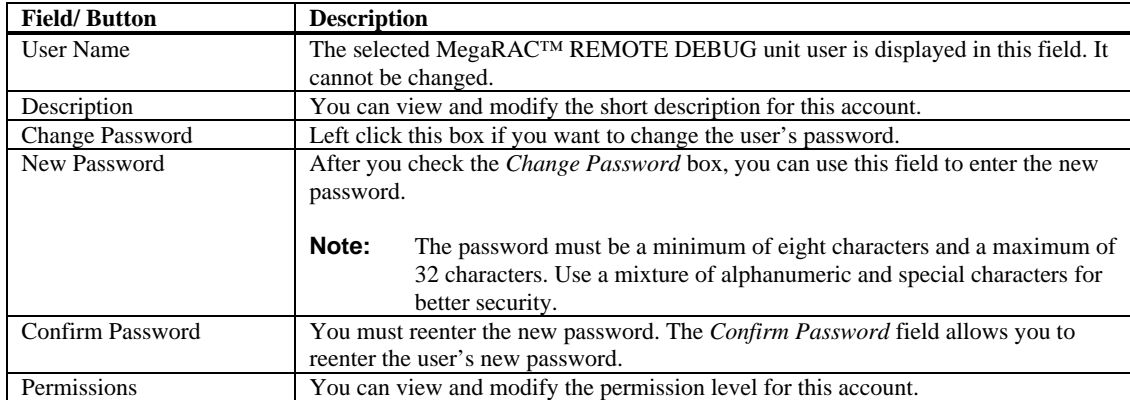

## **Appendix B UPnP and Port Usage**

### **UPnP**

The AMI Debug Remote supports Universal Plug and Play (UPnP). If your router supports UPnP, the AMI Debug Remote will automatically open the appropriate ports.

### **Port Usage Table**

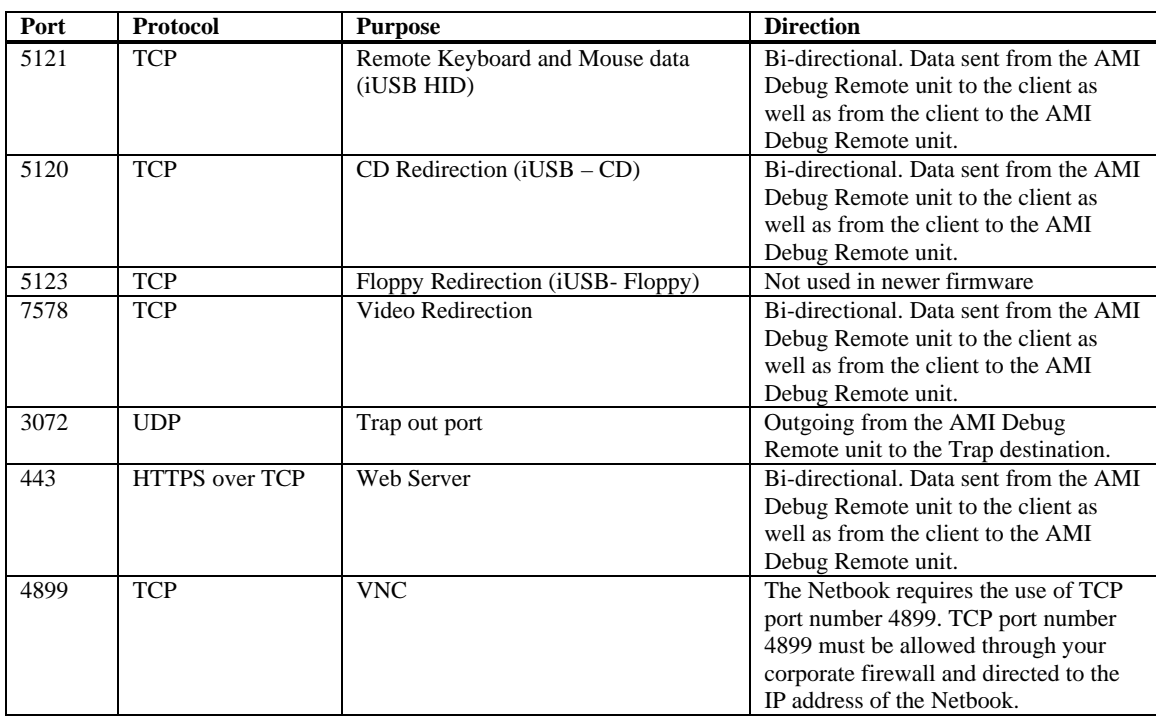

## **Index**

## **A**

Access the Board through Console Redirection, 1, 6 Add New User, 16 Adding a User, 28 Alert List, 18

### **C**

Configuration Group, 11, 14 Configure the Webcam (optional), 1, 8 Connect Live with AMI BIOS Porting Engineer, 1, 3 Console Redirection Window, 23

### **D**

Default User Name and Password, 10 Delete User, 15, 17 Device, 25

### **E**

Event Log, 14

### **F**

Firmware Update, 26

### **G**

General Information Group, 11 Getting Started, 27

### **H**

Hardware Installation, 1 Help, 25

### **I**

Instant Message the IP Address of the Netbook, 1, 2

### **K**

Keyboard, 23, 29

### **L**

Launch Redirection, 6, 22

LDAP Settings, 21 Logging Out, 26

### **M**

Maintenance Group, 11, 25 MegaRACG4ConfigApp, 27 Menu Bar, 11 Modify Alert, 18 Modify User, 15, 17 Mouse, 19, 22, 24, 29 Mouse Mode Settings, 19

### **N**

Network Configuration Tab, 27 Network Settings, 14

### **O**

Options, 6, 12, 24

### **P**

Port Usage Table, 29 Power Status and Control, 25

### **R**

Remote Console Shortcut Key Combinations, 22 Remote Control Group, 11, 22

### **S**

Send Test Alert, 18 Sensor Monitoring Options, 12 Sensor Reading, 13 Server Health Group, 11 Setup the Netbook, 1, 2 SSL Configuration, 20 System Information, 11

### **T**

Test Your Configuration, 1, 7

### **U**

Unpack the Netbook, 1 UPnP, 29 User List, 15 User Manager Tab, 28

User Properties, 28 **V** 

Video, 23, 24, 29